## **School of Anaesthesia Yorkshire and the Humber REMOTE INDUCTION - Appendix Three** Google meet in case of emergency Zoom failure

This is a very brief introduction to Google Meet in case the Induction Zoom session falls apart. Please refer to Appendix Two for the Zoom session guide.

1. On your GOOGLE screen click on the nine dot "APPS" icon in the top right corner:

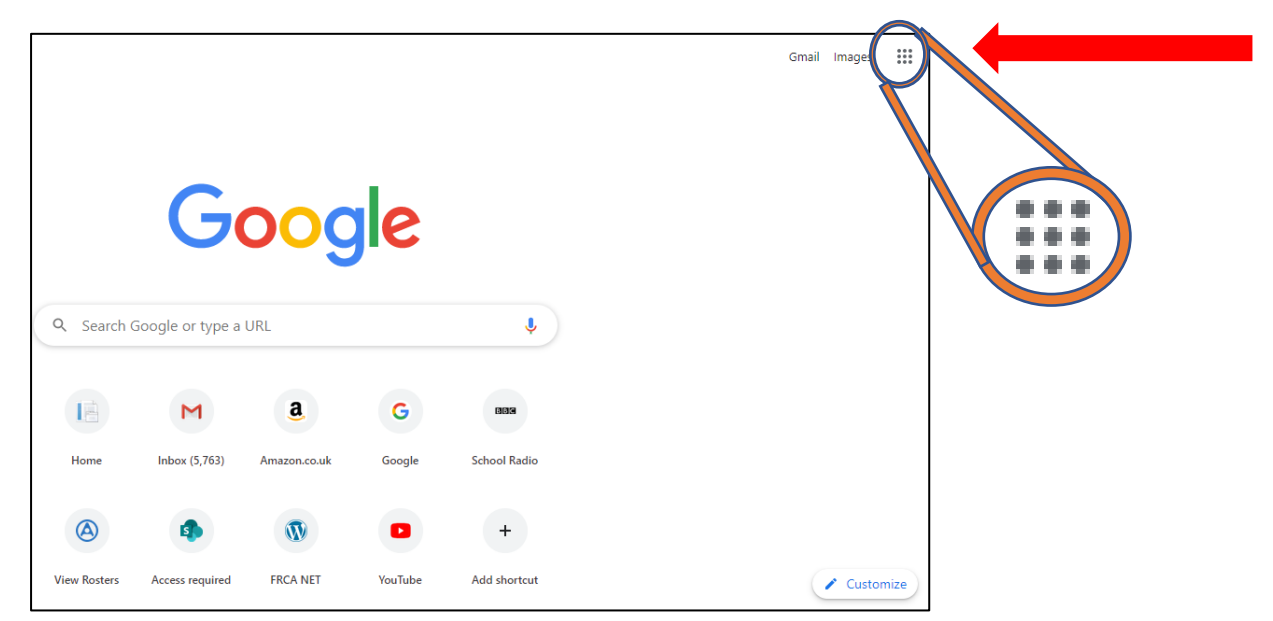

This will bring up a list of apps. Click on the "MEET" app:

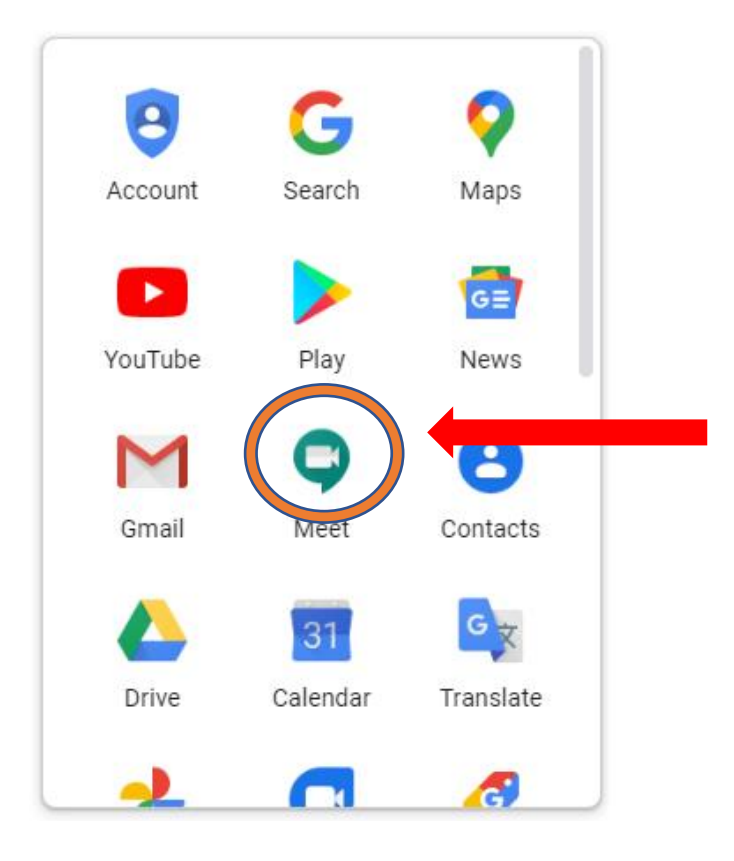

2. The following screen will appear. Click on the  $\Box$  BM New meeting button

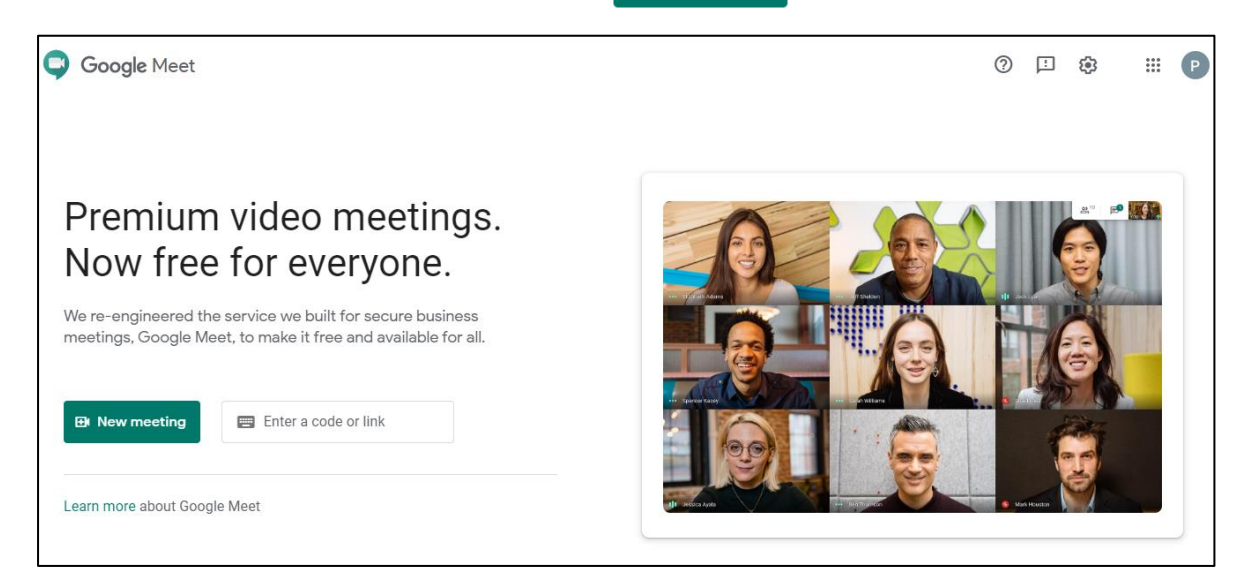

3. This will generate a pop-up box. Click on "Get a meeting link to Share"

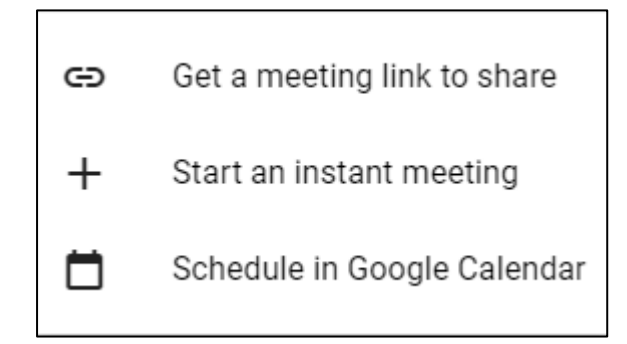

## 4. The following box will appear:

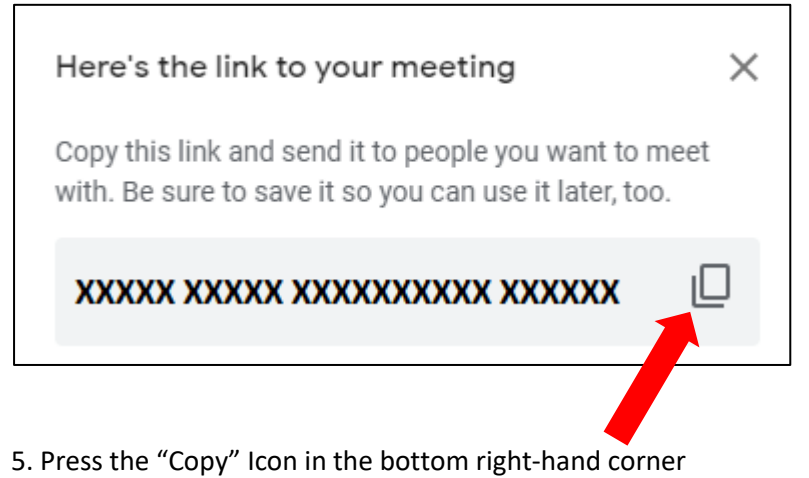

Your can then close this pop-up box by pressing the "X" in the top right-hand corner and pasting the

code into the **box on the previous page. You can then start the** box on the previous page. You can then start the meeting and send the code to the other participants. It functions

in a similar fashion to Zoom.